# TeamWorks Travel and Expense

With Concur Technologies

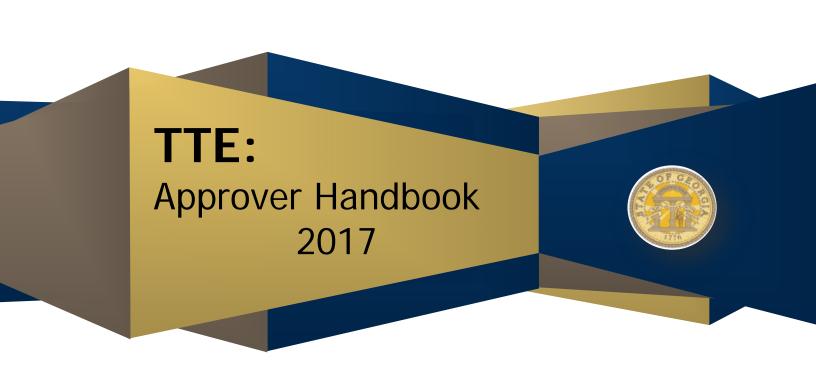

# **Table of Contents**

| WELCO      | ME TO TEAMWORKS TRAVEL & EXPENSE (TTE)                                             | 4   |
|------------|------------------------------------------------------------------------------------|-----|
| SECTIO     | ON 1: LOG ON TO TEAMWORKS TRAVEL & EXPENSE                                         | 4   |
| SECTIO     | ON 2: REVIEW AND APPROVE EXPENSE REPORTS                                           | 7   |
| REVIEW     | / AND APPROVE AN EXPENSE REPORT                                                    | 7   |
| 1.         | To review the Report Header information,                                           |     |
| 2.         | To review the Audit Trail of this Expense                                          |     |
| 3.         | To review Allocations made by the employee                                         |     |
| 4.         | To view any approved Cash Advances assigned to the Expense Report                  | 15  |
| 5.         | To review the overall Travel Allowance Itineraries assigned to this Expense Report |     |
| 6.         | To review the Comments History                                                     |     |
| 7.         | To review individual Expenses                                                      |     |
| 8.<br>0    | To Review Personal Car Mileage                                                     |     |
| 9.<br>10.  | View allocations made by the employee                                              |     |
| 10.<br>11. | View details for Fixed Meals.                                                      |     |
| 11.<br>12. | To approve an Expense Report                                                       |     |
|            | O ALLOCATE EXPENSES                                                                |     |
|            | N EXPENSE REPORT BACK TO THE EMPLOYEE                                              |     |
|            | A RESUBMITTED EXPENSE REPORT                                                       |     |
|            | ON 3: REVIEW & APPROVE (AUTHORIZATION) REQUESTS                                    |     |
| SECTIO     |                                                                                    |     |
| 1.         | Access a Request                                                                   |     |
| 2.         | Review the Summary Request Header information                                      |     |
| 3.         | Review the Segments information                                                    |     |
| 4.         | To review any documents attached to the Request                                    |     |
| 5.<br>6.   | Select                                                                             |     |
| 0.<br>7.   | To approve the Request                                                             |     |
| 7.<br>8.   | To add an additional review step for the Request                                   |     |
|            | ON 4: REVIEW & APPROVE CASH ADVANCE REQUESTS                                       |     |
| SECTIO     |                                                                                    |     |
| 1.         | Access a Cash Advance Request                                                      |     |
| 2.         | Review the submitted data                                                          |     |
| 3.<br>1    | Review Attachments                                                                 |     |
| 4.<br>5.   | Approve the Cash Advance                                                           |     |
| -          |                                                                                    |     |
|            | ON 5: VIEW PREVIOUSLY APPROVED REQUESTS OR REPORTS                                 |     |
| APPEN      | DIX A: BUTTONS AND ICONS REFERENCE                                                 | 49  |
| APPEN      | DIX B: EXPENSE REPORT APPROVER CHECKLIST                                           | 54  |
| APPENI     | DIX C: CASH ADVANCE APPROVER CHECKLIST                                             | 55  |
|            | DIV D. DECLIEST ADDDOVED CHECKLIST                                                 | E.4 |

Version Date: 04/17/2017

# **Document Revision History:**

| Date       | Notes / Comments / Changes                                                            |
|------------|---------------------------------------------------------------------------------------|
| 09/21/2012 | Updated for software release                                                          |
| 02/25/2013 | Update for software release.                                                          |
| 05/12/2013 | Updated Branding from GTE to TTE, Header and Footers only                             |
| 11/20/2013 | Updated branding, minor format changes.                                               |
| 04/23/2014 | Updated for Previous/Next when viewing approved Expense Reports, minor format changes |
| 12/8/2014  | Updated for new UI                                                                    |
| 08/07/2015 | Updated for new releases                                                              |
| 02/15/2016 | Minor verbiage updates.                                                               |
| 04/17/2017 | Minor system changes                                                                  |

# Welcome to TeamWorks Travel & Expense (TTE)

TeamWorks Travel & Expense powered by Concur integrates expense reporting with a complete travel booking solution. This comprehensive Web-based service provides all the tools State of Georgia travelling employees need to book travel as well as create and submit expense reports. Managers use the service to review and approve expense reports, Cash Advance Requests and Requests. Back-office employees use the service to produce audit reports, ensure Travel Policy compliance, and deliver business intelligence to help the State of Georgia reduce its costs.

# Section 1: Log on to TeamWorks Travel & Expense

## How to...

 Log on to TeamWorks Travel & Expense with the username and password provided by your Local Travel & Expense Administrator.

## **Additional Information**

Your password is case sensitive.

If you are not sure how to log on, check with your Local Travel & Expense Administrator or contact the SAO Customer Service Center, Option 9.

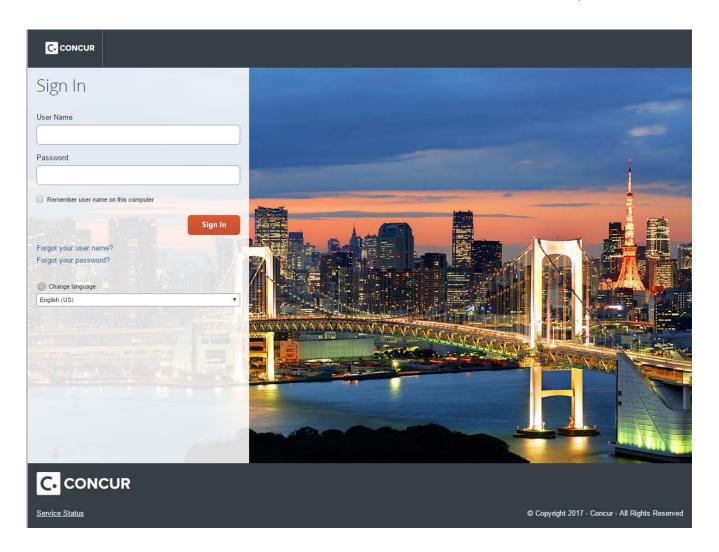

# Section 2: Explore the Home Page

The **Home** page includes several sections that make it easy for you to navigate and find the information you need.

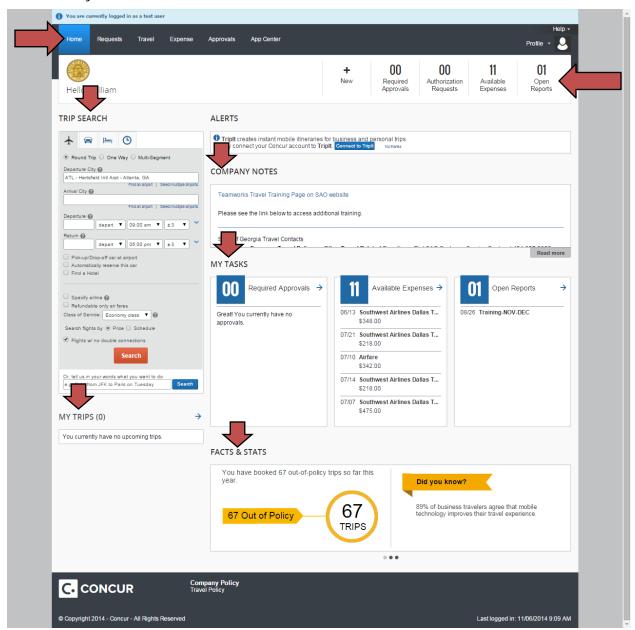

#### How to...

Locate the page tabs

Locate the Quick Task Bar

#### **Additional Information**

The page tabs provide access to Home, Requests, Travel, Expenses, Approvals

This section appears just below the system tabs and provides easy and instant access to all TTE traveler and Approver documents. Each document type (such as Approvals, Open Reports, etc.) indicates the

number of open documents. The contents of the Quick Task Bar vary with the system configuration and user privileges.

This section allows you to book travel directly from the **Home** page. You can also book travel from the Travel page accessible from the Travel tab.

This section allows you access to add, change or delete travel already booked. You can also make these changes from the Travel page accessible from the Travel tab.

This section provides important traveler information from the TTE Travel Management Company Travel Inc.

This section displays information and links provided by the TTE Global Travel Administrator. Click Read More to see complete information.

This section provides access to traveler documents and expenses as well as Approval Queues. These tasks are available from the Quick Task Bar as well as the Expense and Approvals tabs at the top of the page. Each document type (such as Approvals, Open Reports, etc.) indicates the number of open documents. Click the arrows by a section to see more information.

This section provides additional interesting information about you as a TTE user. Arrows appear when you place the mouse pointer over the beginning or end of the section to allow you to view more information.

Clicking on Profile or the profile icon provides access to your TTE Profile Settings as well as accessing people you act as a delegate or travel assistant for.

Version Date: 04/17/2017

#### Locate Trip Search

Locate the My Trips section

Locate the Alerts section

Locate the **Company Notes** section.

Locate the My Tasks section

**Locate Facts & Stats** 

Locate Profile

Version Date: 04/17/2017

# **Section 2: Review and Approve Expense Reports**

As an approver, you can approve an expense report "as is"; send an expense report back to the employee to modify and resubmit; or add another approver to the Work Flow. Remember, as an approver you will be required to attest to the validity of the expenses submitted on the Expense Report and that you viewed the attachments to the best of your knowledge.

The TeamWorks Travel & Expense system is configured to the Statewide Travel Policy requirements. As an approver, you are the second tier of Policy compliance and first tier for any requirements specific to your Agency. An example of this is receipts. Your Agency may have mandated a receipt be attached to the expense report, where the State has not. The system will track everything you do, or do not do, when you electronically handle the Expense Report, Request or Cash Advance Request forwarded to you as part of the workflow.

# Review and Approve an Expense Report

All reports awaiting your review and approval are accessible **from the** Approvals **tab** or on the **Home** page from the *Quick Task Bar* **or** *My Tasks*.

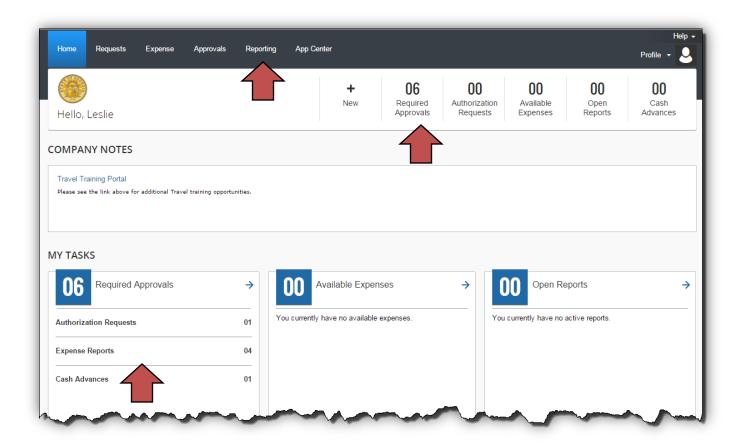

#### How to...

#### **Additional Information**

Open an expense report from the **Approvals** tab, *Quick Start Bar* or *My Tasks* and select **Expense Reports**. Click on the Report Name you want to review for approval.

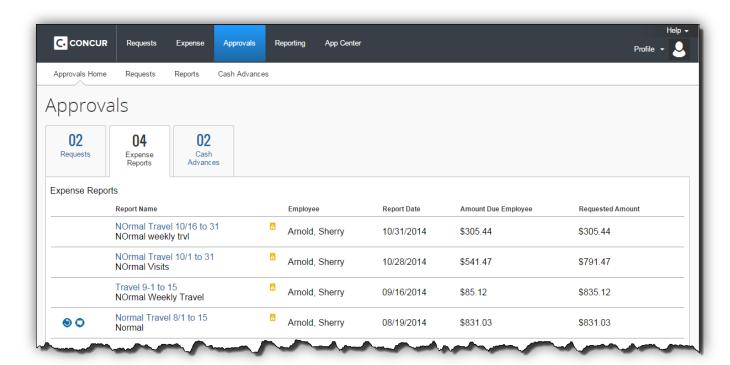

#### The Expense Report opens.

You can immediately see if there are exceptions, allocations and comments contained in an expense Report by the presence of various icons.

You can also immediately determine if there were Requests or Cash Advances in the Summary section. Clicking on the Request name will display the detail. TO close it, click Close. Cash Advances lists any advances assigned to this report.

Version Date: 04/17/2017

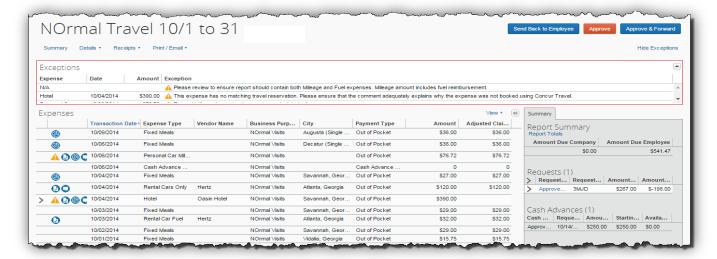

If you click on any Requests attached to the expense report, you will see information like this:

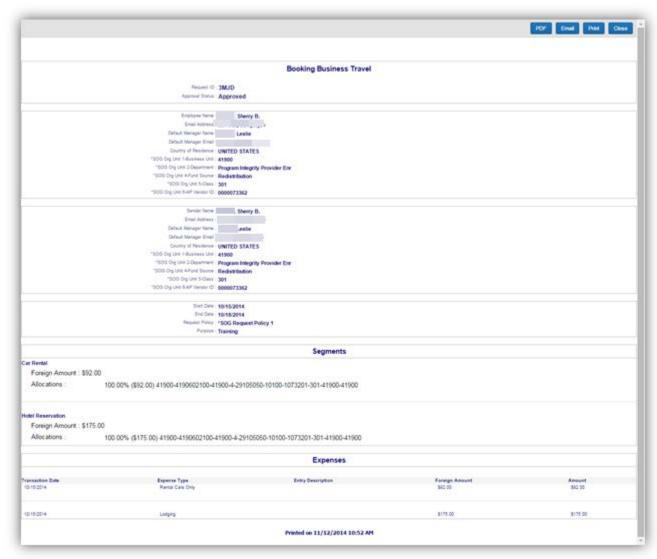

Version Date: 04/17/2017

 To review the Report Header information, click on the report name or on the **Details** tab and select the **Report Header** from Report section of the drop-down menu. NOTE: We encourage travelers to include the dates of travel **in parentheses** in the expense report name.

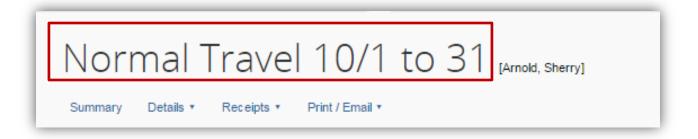

OR

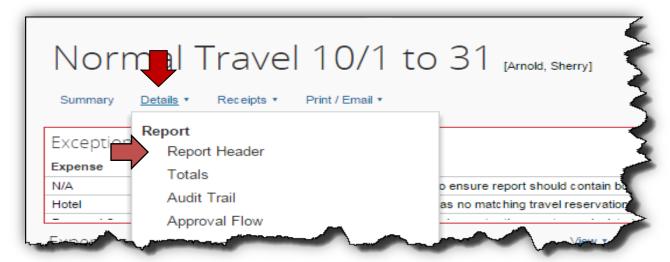

The **Report Header** page appears to allow you to view its contents.

Any approved **Requests** assigned to the Expense report will be listed in the Request section as well as in the Summary section shown on the previous page.

Pay attention to the **Trip Type** as it affects which General Ledger accounts will be used for this Expense Report.

Click Cancel when you are done viewing.

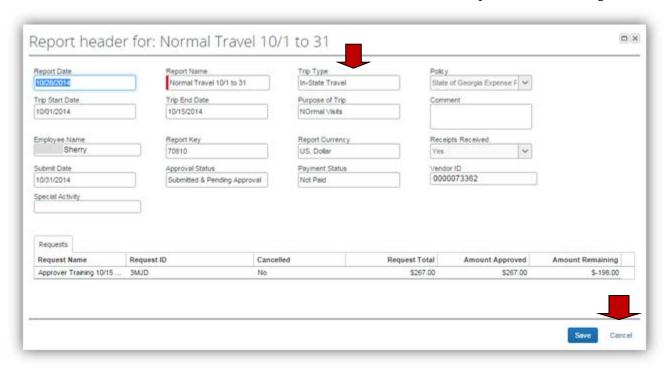

 To review the Audit Trail of this Expense Report, click on the **Details** tab and select the **Audit Trail** from the drop-down menu. The **Audit Trail** appears allowing you to view the history of this expense report. A history of every time the report is "touched" after it is submitted appears here – including the system "touches" such as Exception Icons and Expense Report Status changes.

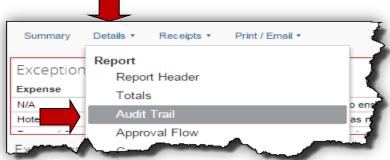

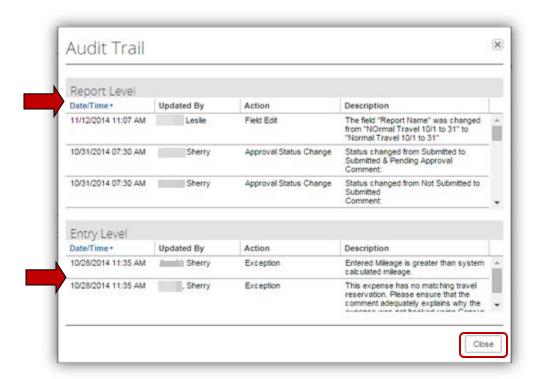

The Audit Trail is segmented into two detail sections: Report Level and Entry Level. The Audit Trail is created automatically and requires no action. By the Employee, Approvers or Back Office.

Version Date: 04/17/2017

Click **CLOSE** when you are done viewing.

- 3. To review Allocations made by the employee on the Expense Report:
  - Items displaying the allocation icon have allocations entered.

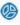

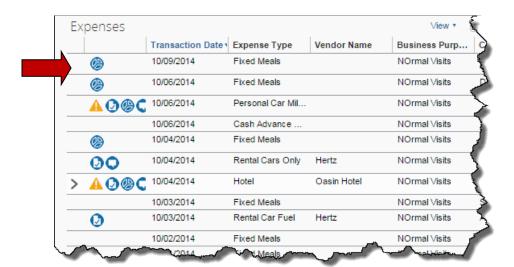

 You have two options to view the allocation:

Place your mouse pointer over the allocation icon to display the data

The Allocation details appear with either option.

**Note:** Not all agencies are configured for Allocations to be entered by the Employee submitting the Expense Report.

Version Date: 04/17/2017

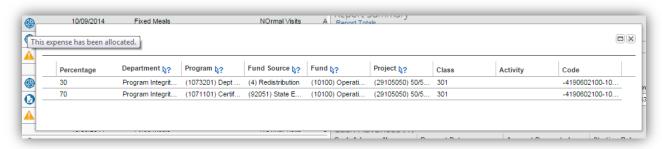

OR

Click on the **Details** tab and select **Allocations** from the Allocation section of the drop-down menu.

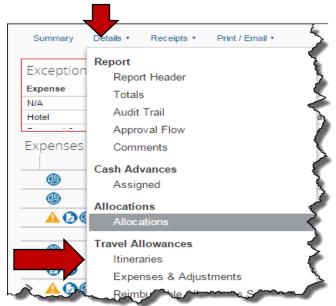

The allocation window will then display.

Version Date: 04/17/2017

Click on **Select Group** to select the specific allocation you wish to view.

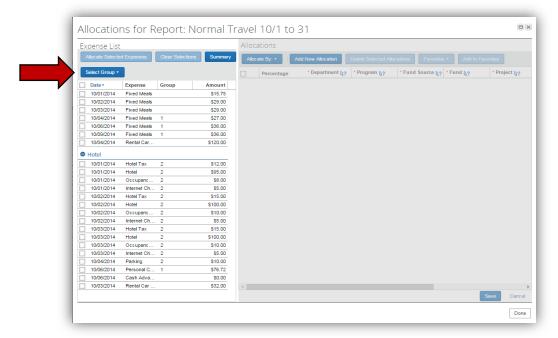

Click on **Select Group** to view specific allocations

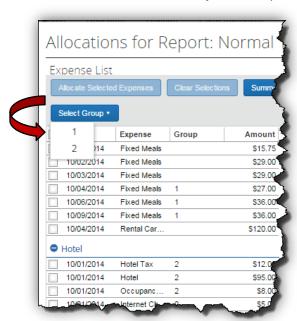

Click on Allocate Selected Expenses

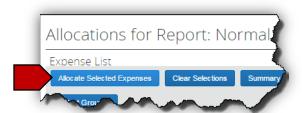

You will be able to view the allocation for the group chosen. Depending on your agency configuration, you may be able to correct data in any of the fields.

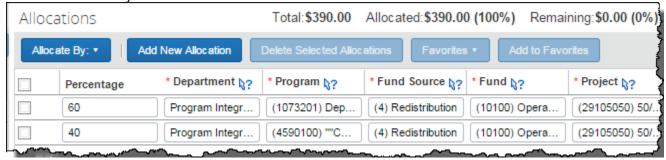

If you correct data, click on **Save** at the bottom of the Allocations window. Then Click **OK**. Then click **Done**. If you do not make any changes, simply click **Cance**l at the bottom of the Allocations window and then **Done**.

For more information on creating and editing Allocations please check the following link in the TTE Training Pages of the SAO website: <a href="https://sao.georgia.gov/allocations">https://sao.georgia.gov/allocations</a> or see the **How To Create Allocations** section of this document.

- 4. To view any approved Cash Advances assigned to the Expense Report
  - View the Cash Advance item on the Summary

ΩR

- Click on the **Details** tab and select **Assigned** from the Cash Advances section.
- Click Cancel when you are done viewing

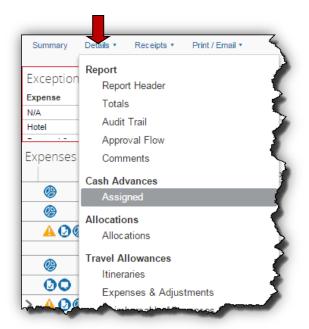

The Cash Advances Assigned to Report window opens and lists the Cash Advances assigned to the open report. It shows the amount of the Cash Advance; how much was used in the Expense Report and any Balance.

Employees must enter a **Cash Advance Return** line item in expenses whether there is a balance or not.

Click Cancel to exit,

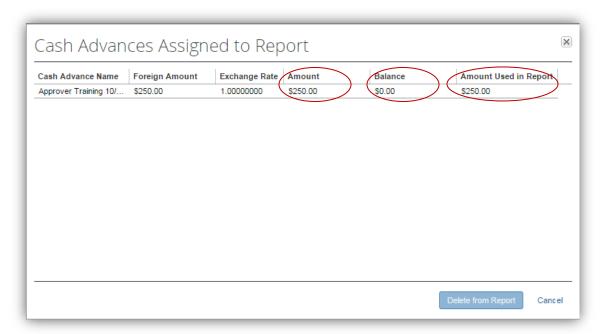

 To review the overall Travel Allowance Itineraries assigned to this Expense Report, click on the **Details** tab and select the **Itineraries** from the Travel Allowances section of the dropdown menu.

In the same window (see red arrow), click on the **Expenses & Adjustments** tab to view the details by meal period for each day. The Assigned Itineraries will display.

Use the Scroll Bars to the right if necessary to review all the entries.

**Note:** The system is configured to automatically determine high or low cost areas based on the last business location visited that day.

Version Date: 04/17/2017

The Expenses & Adjustment tab opens.

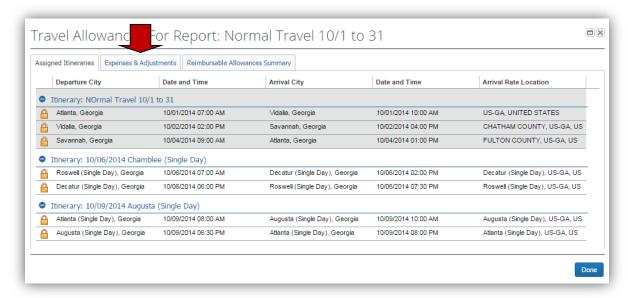

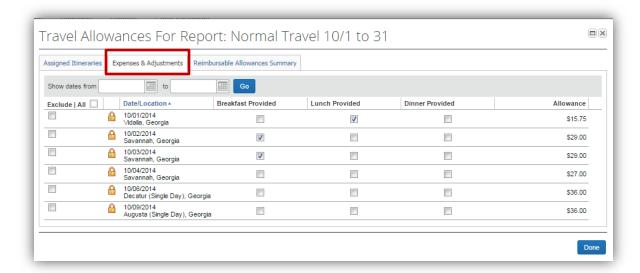

Use the Scroll Bars to the right if necessary to review all the entries.

A checkbox next to a meal indicates that the employee did not claim that meal and the amount of the total reimbursement claimed for that day was reduced by that specific meal allowance in the Amount column.

Note that per the Travel Policy for any single day travel not requiring an overnight stay, the employee must be in Travel Status for at least 12 or more hours to qualify for a Travel (Meals Per Diem) Allowance. Location names for Single Day Per Diem must have (Single Day) in the location name to calculate correctly. If there is an error, you cannot correct it. The expense report must be returned to the employee for correction.

Click **DONE** when you are finished viewing the details.

You may add comments in the comments section.

Click **Save** to save your comments or **Cancel** to exit without adding any comments.

Version Date: 04/17/2017

6. To review the Comments History of the Expense Report, click on the **Details** tab and select **Comments** from the Report section of the drop-down menu.

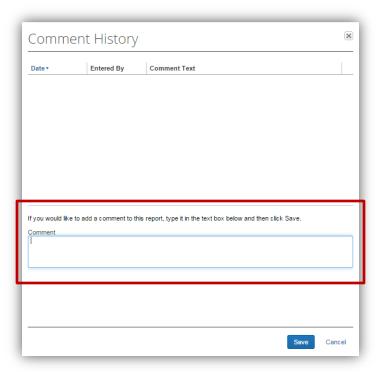

7. To review individual Expenses in the expense report, click on the expense item to display the Expense detail to the right.

Details of the expense as entered by the employee will display.

Pay attention to the information in any Comment boxes. Important information from the employee is contained in the comments and may be necessary for you to accept the expense.

**Note:** Hover the cursor over any icons appearing with any expense item to quickly view the information for comments, allocations, etc.

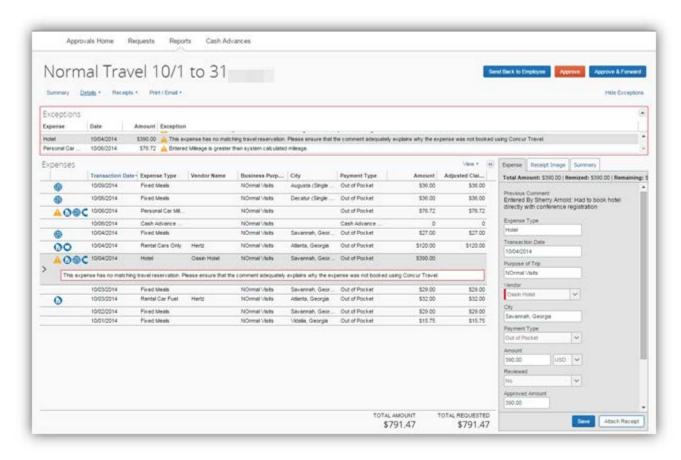

8. To Review Personal Car Mileage: Additional information may need to be reviewed for some

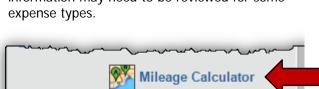

Save

Use the scroll bars to the right of the Expense detail to view all the information.

Pay attention to Trip Type and Payment Type. Payment Type determines whether an employee receives reimbursement or not.

To verify that the mileage claimed matches the mileage calculated click on **Mileage Calculator** at the bottom of the expense detail to the right.

Version Date: 04/17/2017

The Mileage Calculator entry window will appear.

Attach Receipt

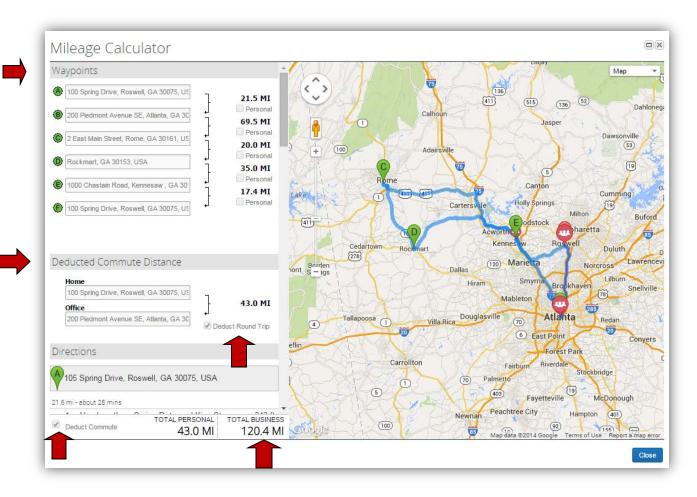

You can view the Waypoints, commute mileage, total personal miles and total business miles for each day claimed individually. Use the scroll bars as necessary to view complete data for the day you have selected.

Odometer readings have been replaced with the waypoints.

**Note:** Employees are reimbursed for Personal Car Mileage more than what they would drive from home to their normal assigned work station and back on a normal work day.

There are several factors you must take into consideration with regard to the Deduct Commute and Deduct Round Trip elections. If the travel was made on a weekend and it is not a normal work day, travel on a state holiday or if the employees assigned Primary Work Station is his or her home the normal commute mileage deduction is not required. Teleworking does not exempt the normal commute miles on a telework day. Additionally, employees are only required to deduct normal round trip commute mileage ONCE on trips with overnight stays. They have the option to enter it in multiple ways: all on one day, the first half on day one and

the last half on the last day. Pay attention to all the areas marked with arrows (see previous page).

You cannot make any corrections to this expense. The expense report would have to be returned to the employee for adjustment.

Click **Close** when you are done viewing the waypoints and return to the Expense detail.

Compare the Total Business miles from the Mileage Calculator with the Distance miles on the Expense detail. If there is a discrepancy, there should be an explanation in the Comments box. You should also see a note in the exceptions box advising you of the difference between the calculated and claimed mileage if no entry was made in the Comments box.

Sometimes there are valid exceptions. Employees are required to provide you with information why they made an exception (such as override the mileage from the Mileage Calculator due to detours or locations with no street address, using a personal vehicle when normally a rented vehicle would be more economical, etc.) in the Comments box in the Expense detail area.

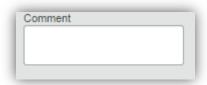

The box can hold much more information than it appears! Notice the up and down arrows.

Any discrepancies without an explanation in the Comments box should qualify the Expense Report to be returned to the employee for correction.

Things to look for:

- Does the total mileage calculated by the Mileage Calculator = the total miles claimed?
- Comments explaining exceptions to policy entered in the Comments box?
- DOAS Car Cost Comparison or other approval attached if necessary

You can choose how you will view receipts by selecting View Receipts in New Window or View Receipts in Current Window from the Receipts tab drop down menu.

These options display <u>all</u> receipts attached to the Expense Report.

Version Date: 04/17/2017

Exceptions happen!

9. View Receipts attached to the Expense Report

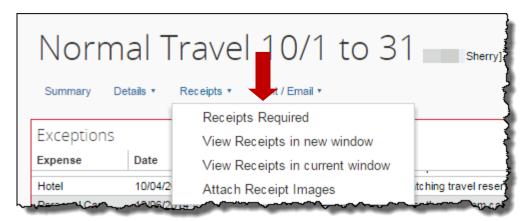

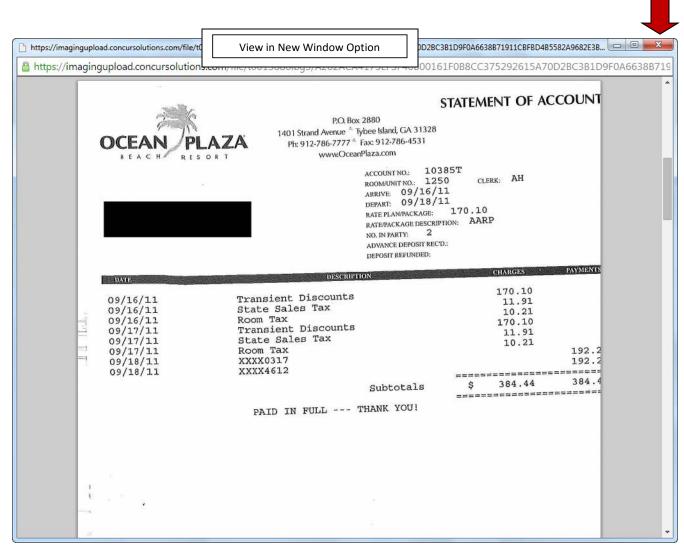

Click on the red X to close the new window.

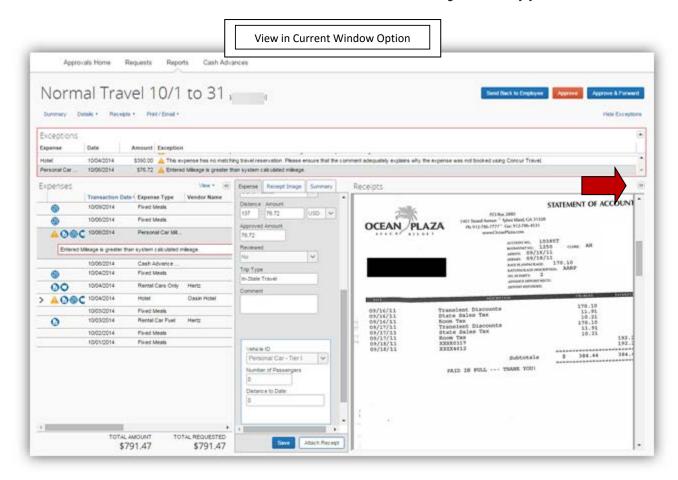

Click on the double arrow to close the Receipts window

You can also view the receipt images attached directly to an expense line item by placing the mouse point over the Receipt icon in the body of the Expense report on the left.

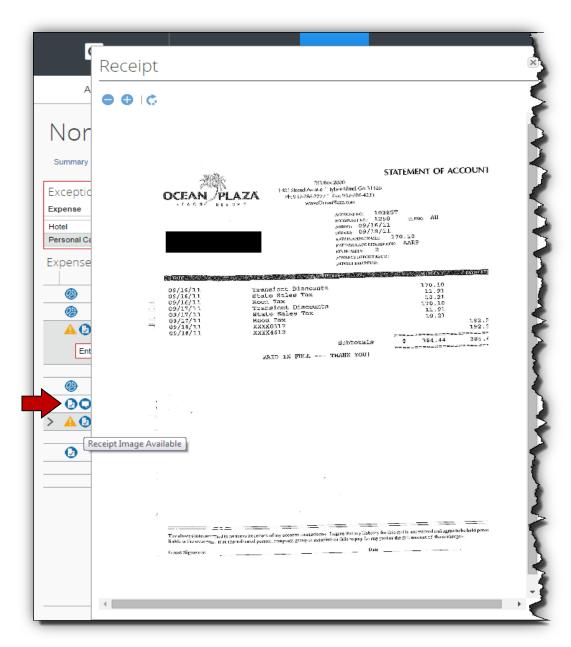

10. View allocations made by the employee.

To view the allocation of an individual expense item,

hover over the allocation icon to display the details of the Allocation.

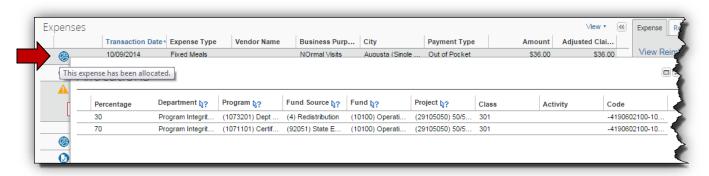

#### 11. View details for Fixed Meals.

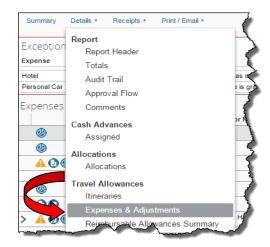

Fixed Meals is the expense type for Meals Per Diem or Travel Allowance.

To view ALL of the Travel Allowances for an expense report, click on **Details** then **Expenses & Adjustments** under **Travel Allowances**.

#### OR

To view a Travel Allowance, click on the individual Fixed Meals expense type and then click on **Show Fixed allowances for XX/XX/XXXX** 

Version Date: 04/17/2017

#### Single Day Fixed Meals

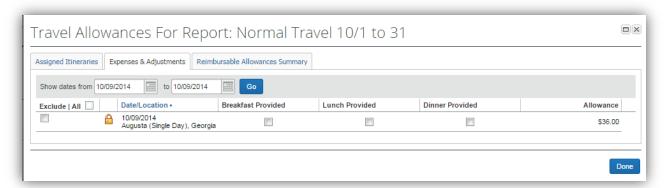

Multiple Day Fixed Meals

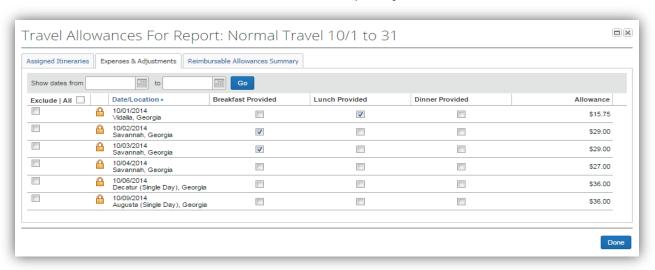

REMEMBER: Single and Multiple Day Travel Allowances cannot be entered on the same expense report.

12. To approve an Expense Report: after you are satisfied with all the entries, comments and receipts attached, click on **Approve**.

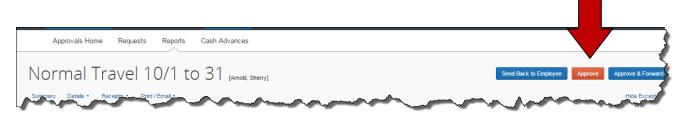

Click **Accept** to acknowledge the Final Confirmation

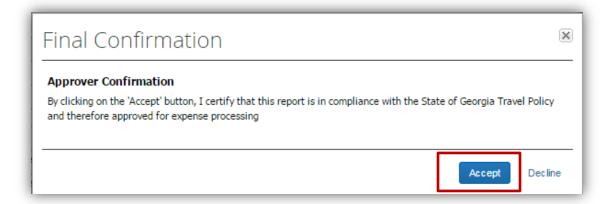

Click **Approve** to accept the Approval Flow and send the Expense Report to the next level of approval.

Note: The training test agency only has one level of approval. Each level of approval configured for your agency will display.

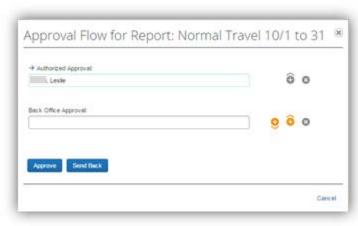

# How to Allocate Expenses

The Allocations feature allows you to allocate single or multiple expenses to different chart fields (projects, departments, funds, etc.). Your Agency may not be configured to have the Approver enter Allocations.

#### How to...

- Open an expense report from the Approvals tab, Quick Start Bar or My Tasks.
- Click the **Details** tab and select **Allocations** from the Allocations section of the drop-down menu.

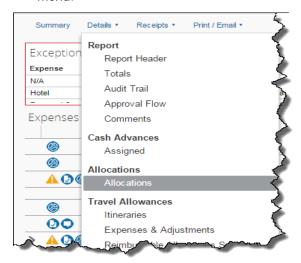

#### **Additional Information**

The Expense Report opens.

The **Allocations for Report** window appears.

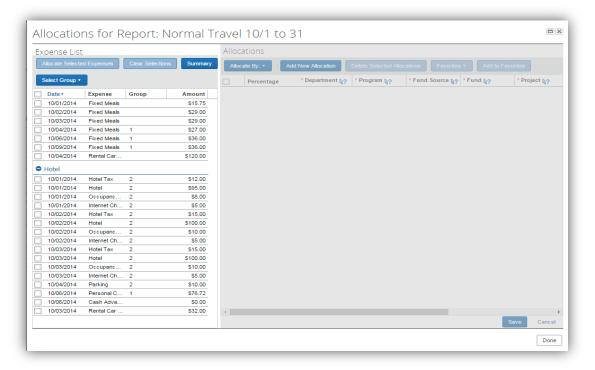

 Click in the check box next to the expenses listed in the Expense List that you want to allocate or click in the check box next to Date to select all the expense items. Select one, multiple or all the expenses listed in the left-hand column.

If you have already entered some allocations, you will see group numbers. Click on **Select Group** to choose an entire group of expenses. Click **Clear Selections** to start the selection process over.

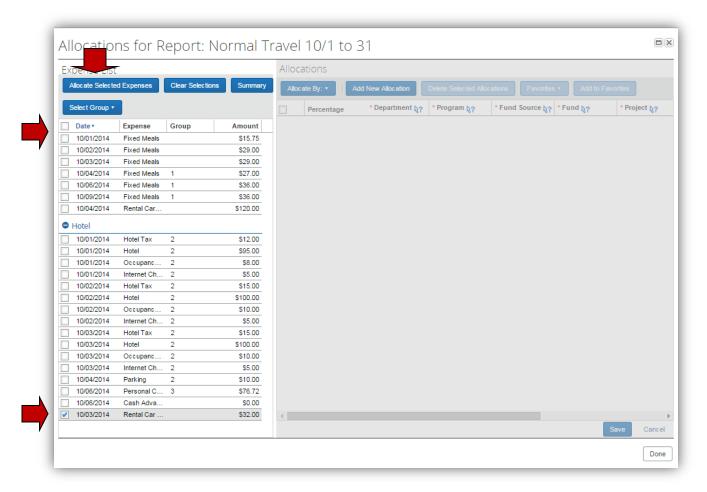

4. Click Allocate Selected Expenses.

The **Allocations** window to the right is now available.

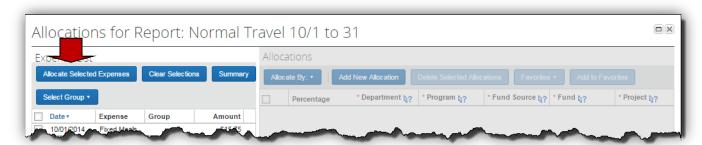

5. Click **Allocate By** and select **Percentages or Amount**. (see above)

The system defaults to percentages.

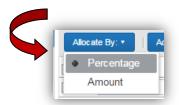

- Click Add New Allocation to add an additional line to split the allocation to two or more different allocations.
- 7. Click in the field representing the chart field you want to change.

You can allocate the expenses by a percentage of the total or by a specific amount

Initially one line allocated per the default settings for the user as coded in the HCM system with the entire amount of the expenses to be allocated as dollars or %.

A new line appears to allow you to split the expenses between two different sets of GL entries.

Each time you click **Add New Allocation** a new line appears and each line has equal distribution (50/50, etc.).

Select the correct entry for the chart field. Once you click on a field, a list of available choices appears.

If you know the information for the chart field you may type it in

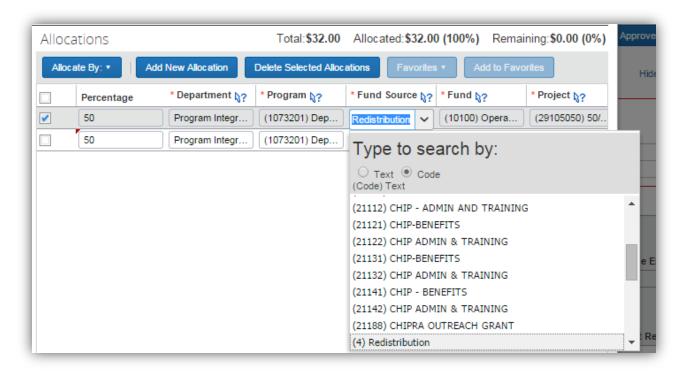

Notice where the scroll bar is. The goes to the point in the list that reflects the default coding. Use the scroll bars to navigate up or down through the lists in the chart fields.

Also, notice than the default search is by code. You can change the search to text by clicking the Text radio button.

Click on any additional chart fields you need to correct for this allocation.

**Percentage** appears if you chose to allocate by percentage; **Amount** appears if you chose to allocate by Amount.

Version Date: 04/17/2017

8. Enter the % or the dollar amount in the **Amount/Percentage** field you wish to allocate.

 Click Add New Allocation for each additional line of allocation you require. Then repeat steps
 8 for each line of allocation you add. Add as many allocations as necessary. You can adjust the amounts or percentages.

To remove unwanted lines, click on the checkbox next to the unnecessary line and select **Delete Selected Allocations** then click **Yes** to confirm the deletion.

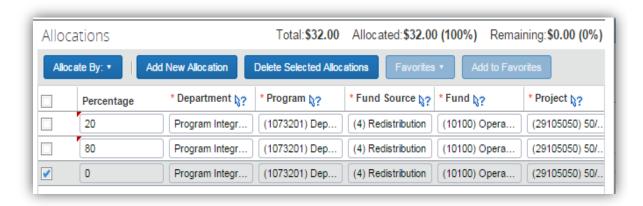

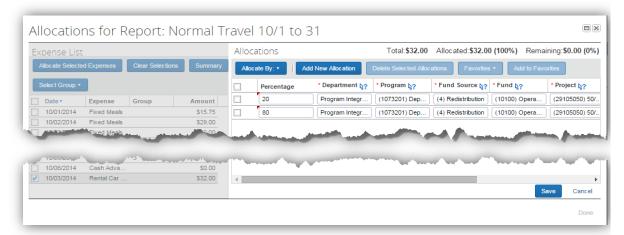

- 10. Click **Save** and then **OK** in the Success box.
- 11. In the Allocate Report window, click Done.

The allocation icon now appears to the left of the expense items that have allocations.

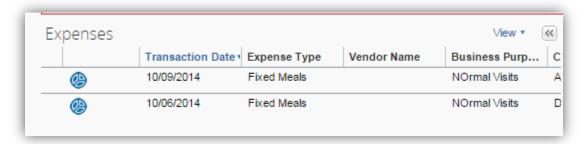

# Send an Expense Report Back to the Employee

All reports awaiting your review and approval appear in the **Approval Queue** section of the **My Concur** page.

#### How to...

- Open an expense report from the Approvals tab, Quick Start Bar or My Tasks.
- 2. Click the report name (link) to open the report.
- 3. Click Send Back to Employee.
- 4. Enter a comment to explain to the employee why the report is being returned, and then click **OK**.

#### **Additional Information**

The Expense Report page appears.

The **Send Back Report** box appears.

The report is returned to the employee.

Normal Travel 10/1 to 31 [Arnold, Sherry] Send Back to Employee Approve & Forward

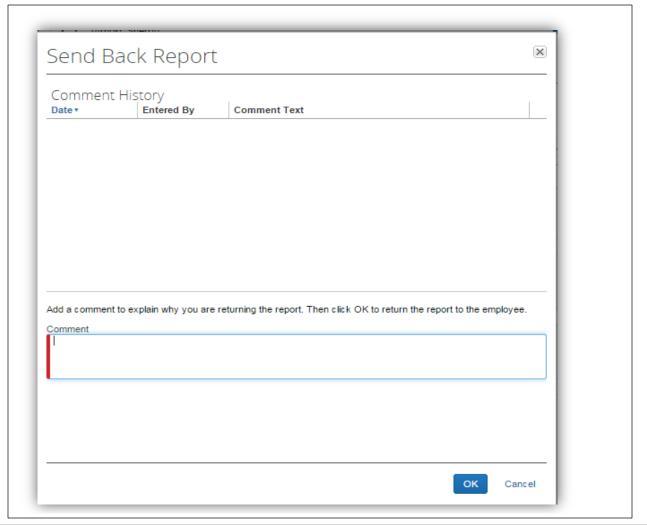

# Add an Additional Review Step for an Expense Report

Depending on your Agency configuration, you can add a one-time additional approval step for an expense report, as needed. For example, if the expense report has an allocation to a cost center that is not within your approval authorization, or some expenses require Budget approval, you can manually add the appropriate additional approver for the report.

#### How to...

- 1. Access the expense report from the **Approvals** tab, *Quick Start Bar* or *My Tasks*.
- Open the expense report by clicking on the report name.
- 3. Click Approve & Forward.
- 4. Enter the last name of the approver you want to add in the **User-Added Approver** field.

#### -OR-

Click the User Added Approver field and type in the name of the additional prover or enter an \* to see a list of all approvers in your Agency. Use **Search Approvers By** dropdown arrow to change the search criteria.

Select the desired search option from the dropdown list.

In the **User-Added Approver** field, type the last name of the approver you want to add.

From the list of matches displayed by the search, select the appropriate approver.

- 5. Enter any comments necessary for the added Approver in the Comment box.
- 6. Click Approve & Forward

#### **Additional Information**

The **Expense Report** page appears.

The **Approval Flow for Report** window appears.

The system will display a list of matches. Select the appropriate approver.

A list of search options appears.

Search by First Name, Last name, Email Address, Login ID

The system displays all matches for the search criteria that you entered.

The expense report is forwarded to the additional approver.

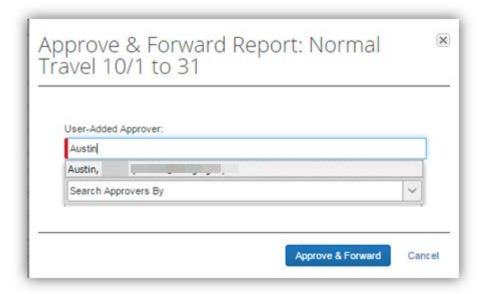

7. Click on **Accept** in the Approver Confirmation dialogue box.

The report continues the approval hierarchy and the Employee status for this report is updated.

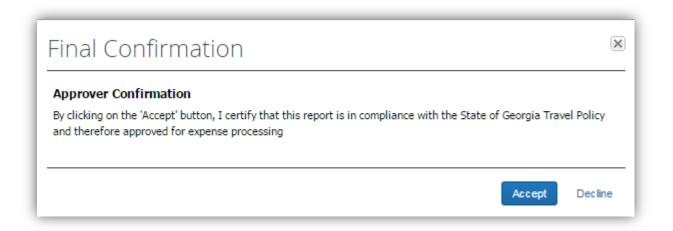

# Review a Resubmitted Expense Report

Any resubmitted Expense Reports waiting for your review and approval are accessible **from the** Approvals **tab** or on the **Home** page from the *Quick Task Bar* **or** *My Tasks* **and are indicated by the** icon.

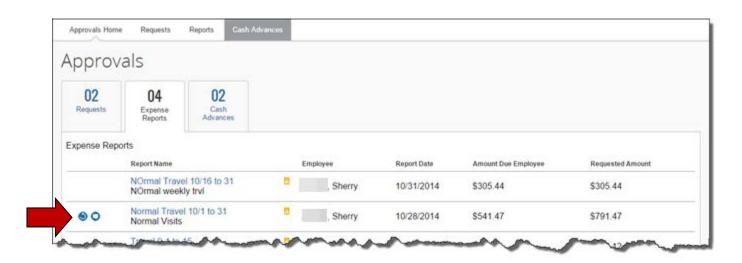

#### How to...

- 1. Place mouse pointer over the comments icon to view the comments you entered when returning the expense report
- Click the report name (link) of the report with the Resubmitted icon to open the report.

# **Additional Information**

You may view the comment before opening the report or after you open the report. (see step 3)

The expense report appears.

This icon indicates the report was returned to the user, corrected and resubmitted for Approval.

2. Click on the **Details** tab and select **Comments** from the **Report** section.

The Report Level comments will appear. The comments you entered to instruct the employee what to correct appear here as well as any comments the employee sent back to you.

Comment source is indicated in **Entered By**.

Click **Cancel** to exit the Comments.

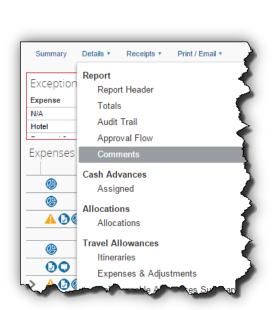

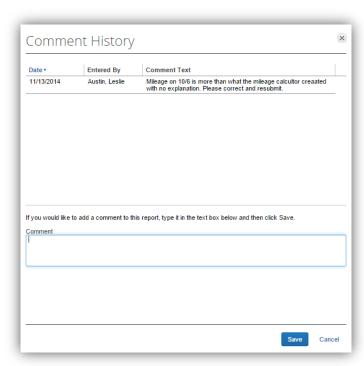

- 3. Review the item that was corrected.
- 4. Click **Approve**. The prompts will be the same as when you first approved the Expense Report.

The report moves to the next step in the workflow.

# Section 3: Review & Approve (Authorization) Requests

Depending on your Agency policy, employees may be required to submit a Request to get pre-trip authorization before incurring travel expenses under certain Agency specified conditions. Once submitted, the request is routed to the Request Approver. Request Approval hierarchy is determined by each Agency. Request will not appear if it is not configured for your Agency or if you do not have approval authority.

Requests waiting for your review and approval can be accessed from the **Approvals** tab, *Quick Start Bar* or *My Tasks*.

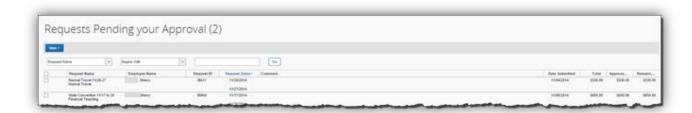

#### How to...

- Access a Request from the Approvals tab, *Quick Start Bar* or *My Tasks*. Click on the Request name to open it.
- Review the Summary Request Header information.

#### **Additional Information**

The **Request** opens showing summary detail by segment type.

The **Request Summary** opens automatically when you open the Request.

To view segment details, click on **View Segment Detail** or the **Segments** tab.

If you see the delegate icon it indicates this report was submitted by a delegate and not the employee.

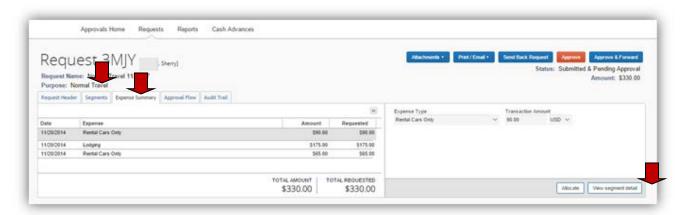

3. Review the Segments information: click on the Segments tab to view the details.

Segment information can contain specific airline ticket costs, car rental costs, hotel costs, miscellaneous costs and dining (Meals Per

Diem/Travel Allowances) estimated by the employee for the requested travel.

Using the Scroll Bars on the right, scroll through and review each segment.

Allocate Modify

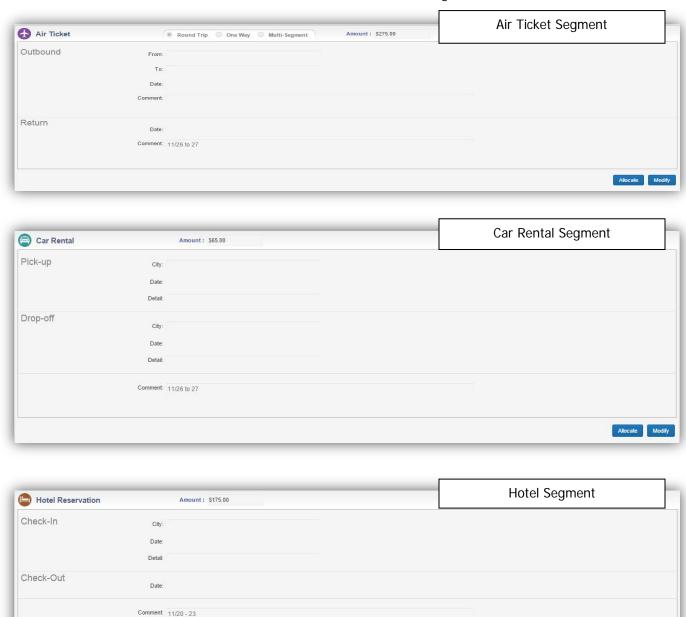

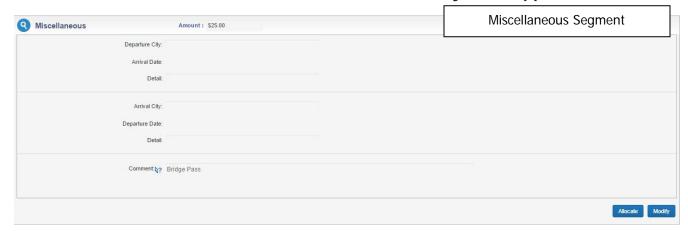

4. To review any documents attached to the Request, click on **Attachments**.

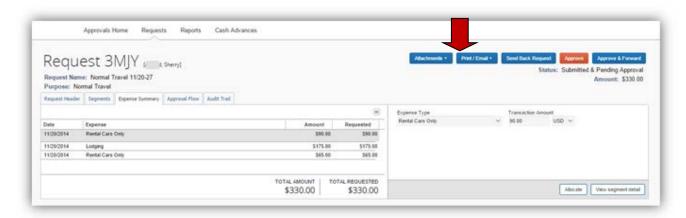

5. Select **View Documents in new window** to display the attachments.

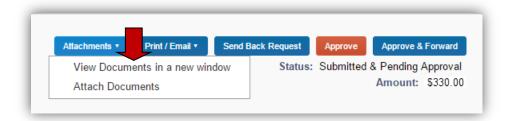

Notice that comments were entered for the Miscellaneous request. It is a required field for the traveler.

There is also a segment available for entering Dining (Meals Per Diem).

6. To approve the Request, click on **Approve** OR

An approval confirmation acknowledgement will appear briefly.

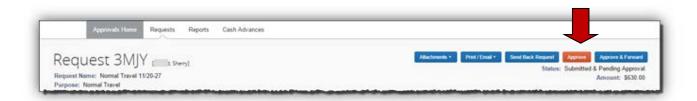

7. To return the Request to the employee, click on **Send Back Request**.

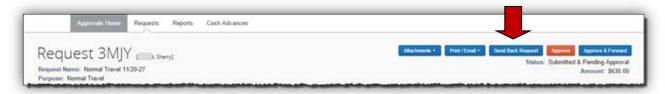

Clicking on **Send Back Request** opens the **Send Back Request** dialogue box. In the **Comments** box enter exactly what you want the employee to do before he re-submits this same Request.

Click on **OK** to send the **Request** with your comments back to the employee.

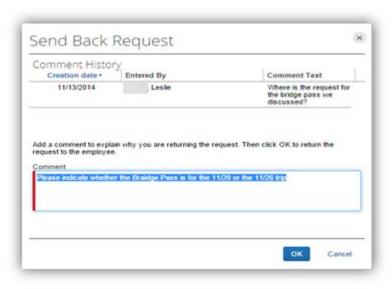

OR

Version Date: 04/17/2017

8. To add an additional review step for the Request, click on **Approve & Forward**.

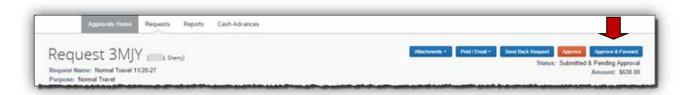

The Approval Flow tab opens.

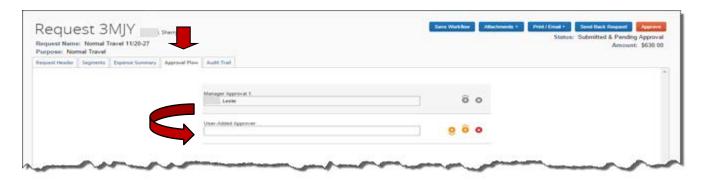

Click in the **User Added Approver** field and type the last name of the approver you want to add to the workflow **or** enter an asterisk (\*) to view all the approvers in the Agency **or** to use different search criteria to locate the added authorized approver.

Click on the drop-down arrow in the **User-Added Approver** box

Click Approve

The system will display the best matches it can find as you type.

Select the appropriate approver from the approver list.

The **Search Approvers By** box appears

A brief confirmation box appears and will auto clear.

### Section 4: Review & Approve Cash Advance Requests

Employees may be able to request a Cash Advance in TeamWorks Travel & Expense before incurring travel expenses. Once submitted, the request is routed to the Cash Advance Approver. Cash Advance Requests waiting for your review and approval can be accessed report from the **Approvals** tab, *Quick Start Bar* or *My Tasks*.

Cash Advance will not appear in the Approvals tab, the Quick Start Bar or My Tasks if it is not configured for your Agency or if you do not have Cash Advance approval authority.

#### How to...

 Access a Cash Advance Request from the Approvals tab, Quick Start Bar or My Tasks and clicking on the Report Name.

#### **Additional Information**

The **Cash Advance Approval List** opens. Select one to review for approval by clicking on it.

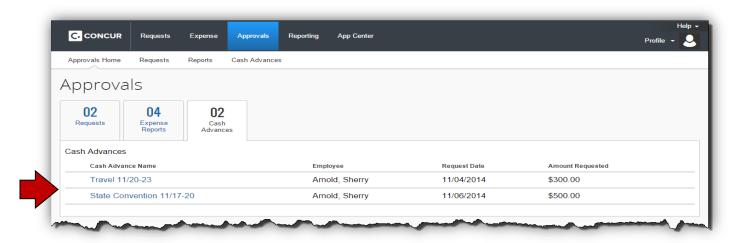

| 2. Review the submitted data.                                                                | There are only a few fields in the Cash Advance<br>Request. You can see all of them. However, only<br>the Name, Amount, the Travel Start Date and<br>the Travel End Date are required of the employee.                                                                                                    |
|----------------------------------------------------------------------------------------------|----------------------------------------------------------------------------------------------------|
| You may change the amount of the Cash Advance and add a Cash Advance Comment to explain why. | If the employee has entered a <b>Requested Disbursement Date</b> , please pay attention that the disbursement can be made by this date. Employees are instructed to request manual disbursement if there are five business days or less between the request date and the required disbursement date.                                                                               |
| 3. Review Attachments.                                                                       | To review any attachments, click on <b>Attachments</b> and then select <b>View documents in a new window</b> .                                                                                                    |
| 4. Approve the Cash Advance.                                                                 | To Approve the Cash Advance, click on <b>Approve</b> . There are only a couple of fields in the Cash Advance Request. You can see all of them.  Click on <b>Accept</b> in the <i>Final Confirmation</i> box that appears.  Enter any optional comments in the <b>Approve Cash Advance</b> comment box appears.  Click <b>OK</b> .  Upon approval, the Cash Advance Request will be |
|                                                                                              | upon approval, the Cash Advance Request will be routed to the Cash Advance Administrator for final approval and release to the accounting system for disbursement.                                                                                                    |

To Reject the Cash Advance, click on **Send Back to Employee**.

A **Send Back to Employee** comment box appears. You are required to enter a reason for rejecting the **Cash Advance Request.** 

Click on OK.

The rejected **Cash Advance Request** is routed back to the employee.

Version Date: 04/17/2017

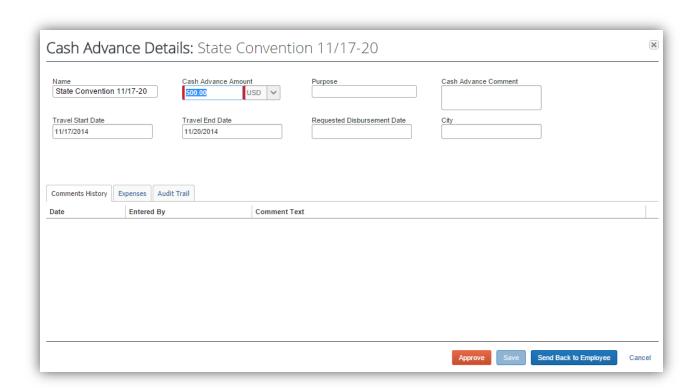

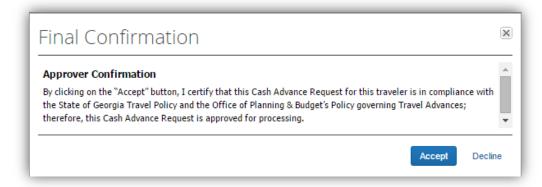

5. Reject the Cash Advance

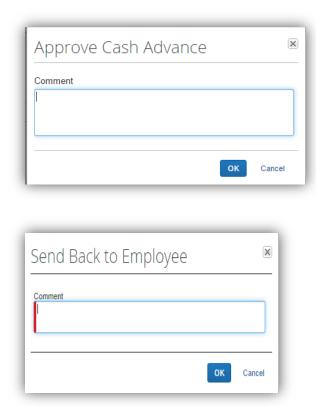

## **Section 5: View Previously Approved Requests or Reports**

Previously approved Requests or Expense Reports no longer appearing in Reports Pending Approval may be accessed from the **Approvals** tab, *Quick Start Bar* or *My Tasks*.

#### Home tab View:

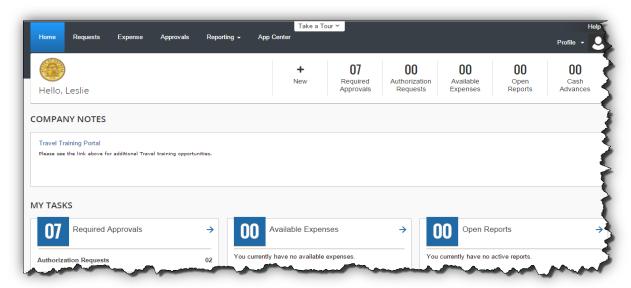

### How to view previously approved Expense Reports (continued)

From the **Approvals Home** select *Requests* or *Reports*.

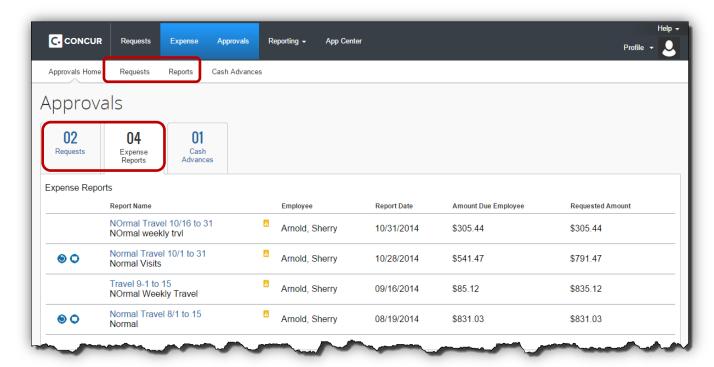

The **Approval** tab offers additional options for viewing Request or Expense Reports pending and/or already approved.

#### **Approve Reports View:**

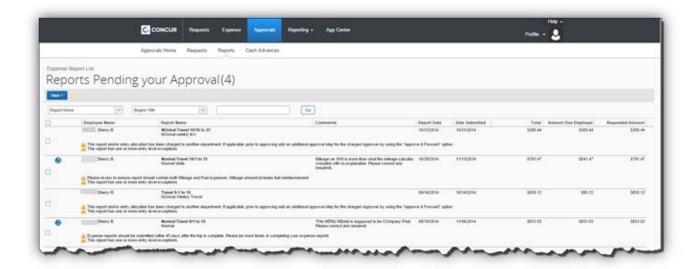

### How to view previously approved Expense Reports (continued)

#### How to...

#### **Additional Information**

Select the Approvals tab, or select Required Approvals from the Quick Start Bar or My Tasks

The Approvals Home opens

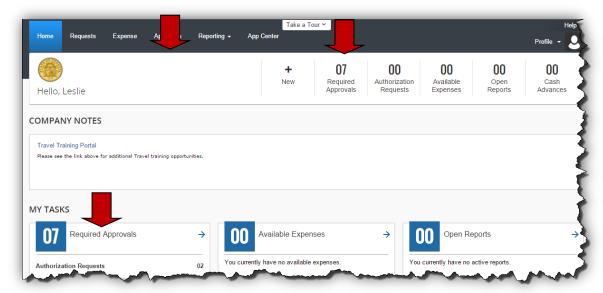

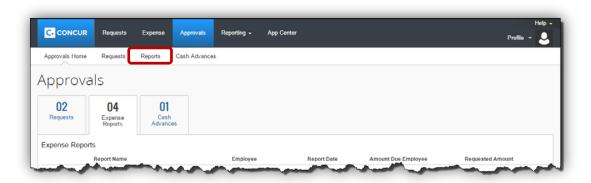

The Reports Pending your Approval window opens

Version Date: 04/17/2017

Select Reports Select **View** 

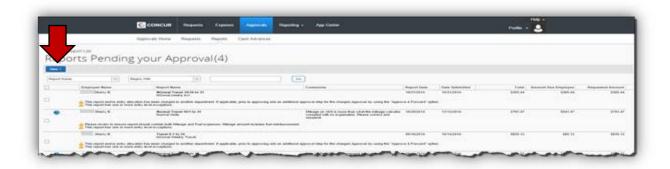

### How to view previously approved Expense Reports (continued)

Select the filter that serves your needs

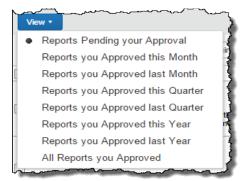

For our example, we selected Reports you approved last Quarter to filter the information

Click on the drop-down arrow to begin selecting the report criteria in the first field

For our example, we chose Submit Date. The following two fields will change depending on the report criteria chosen in the first field.

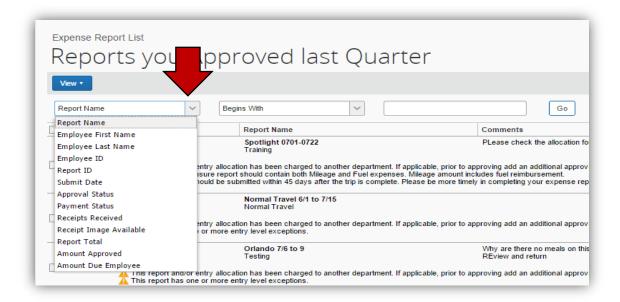

Choose your display criteria

In our example, we chose Before

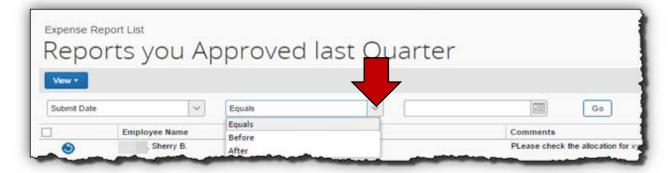

### How to view previously approved Expense Reports (continued)

Select an option from the third report criteria field and click **Go**.

For our example, we October 1, 2014. The report criteria will change depending on the report criteria chosen in the first field.

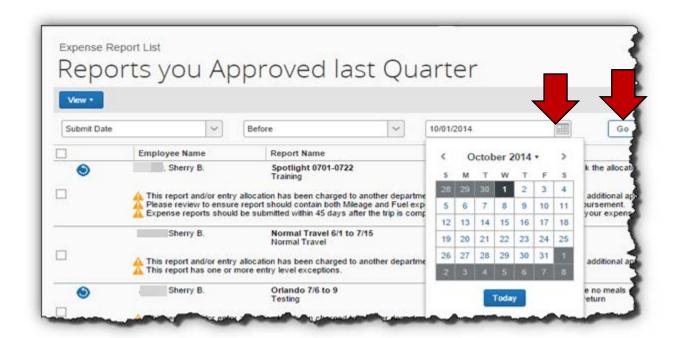

Report data based on the filter and selection criteria you have chosen will appear.

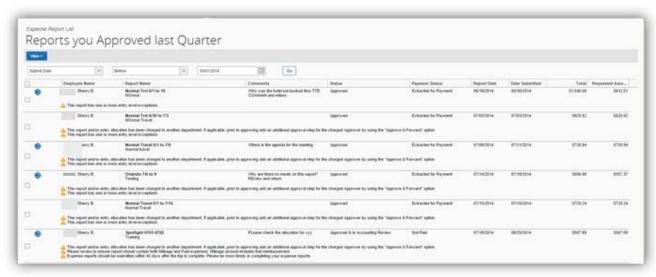

### How to view previously approved Expense Reports (continued)

Consider using this same option with the Reports Pending Your Approval options to select the oldest outstanding reports to approve.

Click on a report in the list to open it and view the data.

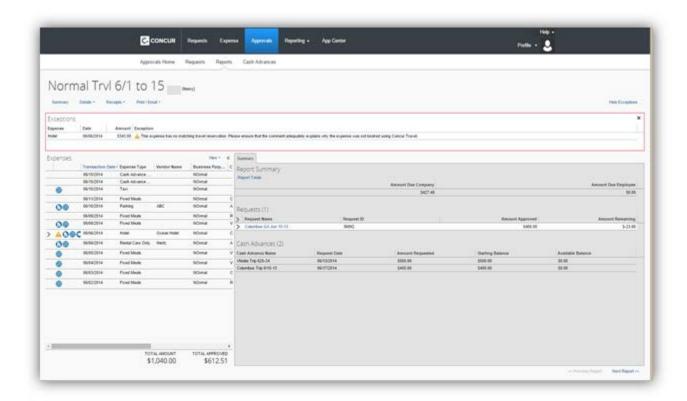

Once you open an already approved Expense Report for review, **Next Report** and **Previous Report** buttons appear at the bottom of the expense report page. You can scroll back and forth from report to report easily.

These buttons appear for all previously approved reports, when the approver is reviewing historical data. They do *not* appear for reports pending review, where the approver needs to take action to approve or return the report.

Version Date: 04/17/2017

When you exit Reports, the system will default to the Reports Pending your Approval view.

## How to view previously approved Expense Reports (continued)

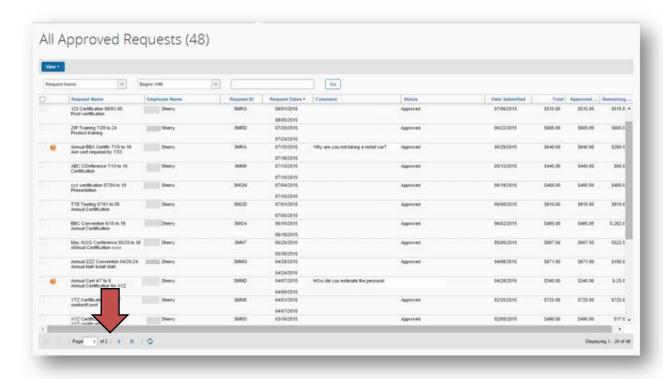

# **Appendix A: Buttons and Icons Reference**

|                            | Button/Icon Description                                                                                                    |
|----------------------------|----------------------------------------------------------------------------------------------------|
| General:                   |                                                                                                    |
| C. CONCUR Home             | Tabs: Click to return to the Home page                                                                                                    |
| Requests Expense Approvals | Tabs: To access specific functions                                                                                                    |
| Profile - &                | <b>Tabs:</b> To access traveler profile settings or administer for another user (delegate/travel assistant)                                                      |
| Approver:                  |                                                                                                    |
| Approve                    | Approve: Approve for processing                                                                                                    |
| Approve & Forward          | Approve & Forward: Add additional review steps for an expense report                                                                                             |
| Send Back to Employee      | Send Back to Employee: Return the Report or Cash Advance to the employee unapproved; requires Comments from the Approver                                         |
| Request:                   |                                                                                                    |
| <b>&amp;</b>               | Air Ticket: Indicates Air Reservation on Request                                                                                                    |
|                            | Car Rental: Indicates Car Rental on Request                                                                                                    |
|                            | Dining: Indicates Per Diem/ Meals on a Request.                                                                                                    |
|                            | Lodging: Indicates Hotel/Lodging on Request.                                                                                                    |
| 9                          | Misc: Indicates Miscellaneous Expenses on a Request                                                                                                    |
|                            | Calendar: Brings up a calendar to select transaction date                                                                                                    |
| Attachments ▼              | Attachments: Check or add attachments to a Request                                                                                                    |
| Print / Email ▼            | Print/Email: Print or email the Request                                                                                                    |
| Send Back Request          | Send Back Request: Return the Request to the employee unapproved; requires Comments from the Approver                                                            |
| Delete Modify Allocate     | <b>Delete, Modify, Allocate:</b> Select to delete, modify or allocate a saved Request segment                                                                    |
| •                          | <b>Resubmitted:</b> This icon indicates a Request was returned to the traveler by an approver at least once and remains with the report from that point forward. |
| Submit Request             | Submit Request: Submit the Request for approval                                                                                                    |
| Recall                     | Recall: Allows you to recall a submitted Request if it has not been approved.                                                                                    |
| <b>Expense Reports:</b>    |                                                                                                    |

|                                                                                            | Button/Icon Description                                                                                              |
|--------------------------------------------------------------------------------------------|----------------------------------------------------------------------------------------------------|
| + New Expense                                                                              | New Expense: Add a new expense entry to an Expense Report.                                                           |
| +<br>Create New<br>Report                                                                  | + Create New Expense Report: Create a new expense report                                                             |
| +<br>New                                                                                   | + New: Access to Start a Request, Start a Report, New Cash Advance or Upload Receipts from the Quick Task Bar        |
| Upload New Receipt Citis here or drag 8 drags files to upload seaso receipt studyes Upload | Upload: + Upload New Receipt: Upload a new receipt (support document or receipt)                                     |
| Attach Receipt                                                                             | Attach Receipt: Attach a receipt to an expense item                                                                  |
| Receipts •                                                                                 | <b>Receipts:</b> Access to attach receipt images or view previously attached receipts.                               |
| (1)                                                                                        | Receipt Required: Statewide Travel Policy requires a receipt for this item                                           |
| 0                                                                                          | <b>Receipt:</b> Statewide Travel Policy requires a receipt for this item and it is attached to the expense line item |
| Add New Allocation                                                                         | Add New Allocation: Add a new allocation row.                                                                        |
| Allocate By: ▼                                                                             | Allocate By: Select between allocating by percentage or amount.                                                      |
| Allocate Selected Expenses                                                                 | Allocate Selected Expenses: To open the allocation window                                                            |
| Clear Selections                                                                           | Clear Selections: Clear the items selected for allocation                                                            |
| Delete Selected Allocations                                                                | Delete Selected Allocations: Delete on or more allocation rows                                                       |
| Select Group ▼                                                                             | <b>Select Group:</b> To select a group of allocations previously entered to review or edit                           |
| <b>@</b>                                                                                   | Allocations: Indicates that an expense entry has been allocated.                                                     |
| New Attendee                                                                               | New Attendee: Add a new attendee to an expense report.                                                               |
| 2                                                                                          | Attendees: Indicates that an expense entry has associated attendees.                                                 |
|                                                                                            | Calendar: Brings up a calendar to select transaction date                                                            |
| 0                                                                                          | <b>Credit Card Transaction:</b> Indicates that an expense entry was from a credit card transaction                   |
| 0                                                                                          | Comments: Indicates that an entry has comments associated with it                                                    |
| Сору                                                                                       | Copy: Copy an expense item                                                                                           |

|                              | Button/Icon Description                                                                                                    |
|------------------------------|----------------------------------------------------------------------------------------------------|
| Copy Report                  | Copy Report: Copy an expense report                                                                                                    |
| Delete                       | Delete: Delete an item                                                                                                    |
| Delete Report                | <b>Delete Report:</b> Deletes the current expense report. *Only originator can delete                                                                                                    |
| Details ▼                    | <b>Details:</b> Provides options to view details of the expense report such as the report header, allocations, and audit trail                                                             |
| Move ▼                       | <b>Move:</b> Move an expense item to another expense report; also used to move a trip expense from Available Expenses to an expense report                                                 |
| ⊗ 🛦                          | <b>Exceptions:</b> Indicates that an expense entry has an exception associated with it; red exceptions create a hard stop; yellow exceptions allow you to continue                         |
| Hide Exceptions              | Hide Exceptions: Toggle to hide or display report exceptions                                                                                                    |
| Import                       | Import: Access to <i>Available Expenses</i> display for reservations and/or credit card charges available to be imported the expense report                                                |
| Import ▼                     | Import: Import selected Available Expenses into expense report                                                                                                    |
| Delete                       | Delete: Delete an Available Expense item from the Import display                                                                                                    |
| Match                        | Match: This is used to combine <i>Available Expense</i> entries in the Import display when Corporate Card Charges and Trip data are not automatically matched by the system                |
| Unmatch                      | Unmatch: This is used to unmatch previously matched Available Expense entries in the Import display when Corporate Card Charges and Trip data were not automatically matched by the system |
| Itemize                      | <b>Itemize:</b> Begin the itemization process; for example, hotel expenses must be itemized                                                                                                |
| Save Itemizations            | <b>Save Itemizations:</b> Save itemizations entered in an expense; currently only required for hotel expense and Car Rental Only for rentals at Hertz, Capitol Hill location only.         |
| > >                          | Show / Hide Itemization: Click to view or hide itemization details                                                                                                    |
| Go to Single Day Itineraries | Go to Single Day Itineraries: Access Meals Per Diem entry for Single Day (no overnight stay)                                                                                               |
| Go to Standard Itinerary     | Go to Standard Itinerary: Access Meals Per Diem entry for Multiple Days (with overnight stay)                                                                                              |
| Add Stop                     | <b>Add Stop:</b> Add a stop to a Standard Itinerary to calculate Meals Per Diem for multiple days with an associated overnight stay                                                        |
| << Previous  Next >>         | Next>>: << Previous: Navigate to next or previous step in the process                                                                                                    |
| Save Itineraries             | Save Itineraries: Save Single Day Itineraries entry                                                                                                    |
| Create Expenses              | Create Expenses: Creates Fixed Meal Expenses on an expense report                                                                                                    |
| Update Expenses              | Update Expenses: Add new or corrected Meals Per Diem to an expense report with existing Fixed Meal entries                                                                                 |

|                    | Button/Icon Description                                                                                                    |
|--------------------|----------------------------------------------------------------------------------------------------|
|                    | Mobile Expense: Indicates that the expense was entered in Concur Mobile                                                                                                    |
| ×                  | Multiply: Reverses the exchange rate when working with foreign out of pocket transactions                                                                                                    |
| Print / Email ▼    | Print/Email: Access the fax cover page or detail report for the current expense report                                                                                                    |
| •                  | <b>Resubmitted:</b> This icon indicates the expense report was returned to the traveler by an approver at least once and remains with the report from that point forward.                                                                                     |
| Notify Employee    | <b>Notify Employee:</b> Used by Delegate to notify an employee of a change made to an expense report                                                                                                    |
| Save               | Save: Save an expense item                                                                                                    |
| Submit Report      | Submit Report: Submit the Report for approval                                                                                                    |
| Recall             | <b>Recall:</b> Allows you to recall a submitted Expense Report if it has not been approved.                                                                                                    |
| Travel:            |                                                                                                    |
| Select () Select ✓ | <b>Select:</b> Selects the selected travel item for booking. A green reserve indicates the reservation is within Policy, Yellow indicates out of policy but you can book it. Red indicates out of policy and you will not be allowed to make the reservation. |
| Search             | Search: Search in Trip Search                                                                                                    |
| Search             | Search: Search for an off-airport rental car location                                                                                                    |
| P                  | Seat map: Click to view the flight seat map                                                                                                    |
| *                  | Travel Search Air Fare Legend: Flight has least cost logical airfare                                                                                                    |
| R                  | Travel Search Air Fare Legend: Refundable Fare                                                                                                    |
| $\mathbb{D}$       | Travel Search Air Fare Legend: Arrives on a different day than departure                                                                                                    |
| <u>©</u>           | Travel Search Air Fare Legend: Short or long connection time                                                                                                    |
| >-                 | Travel Search Air Fare Legend: Turboprop aircraft used                                                                                                    |
| 200                | Travel Search Air Fare Legend: Flight is Fly America Act compliant                                                                                                    |
| <b>₹</b>           | Travel Search Air Fare Legend: Flight has 50-90% Go-Go Wi-Fi coverage                                                                                                    |
| <b>₹</b>           | Travel Search Air Fare Legend: Flight has 100% Go-Go Wi-Fi coverage                                                                                                    |
| <u>(b)</u>         | Check Flight Status: Click to check the status of a booked flight.                                                                                                    |
| 6 6                | Peaches: Preferred Vendor with special pricing for State of Georgia                                                                                                    |
| ****               | Yellow Diamond(s): Northstar Travel Rating for hotels                                                                                                    |
| choose room >      | <b>Choose Room:</b> Select to view hotel rooms and rates available at the selected hotel                                                                                                    |
| View rates         | <b>View Rates:</b> Click to view lowest hotel room rate and make the choose room option available                                                                                                    |

| Button/Icon Description |                                                                         |
|-------------------------|-------------------------------------------------------------------------|
| more info               | More Info: Click to view hotel detail information such as cancellation, |
|                         | amenities, etc.                                                         |

### **Appendix B: Expense Report Approver Checklist**

Open an expense report from the Approvals tab, Quick Start Bar or My Tasks and select **Expense Reports**. Click on the Report Name you want to review for approval. **Summary Tab:** The Expense Report opens in the summary view. You have a "bird's eye view of Expenses, Cash Advances, Requests and the Report Summary Review any Requests in the Requests section of the Summary Tab by clicking on the Request Name in the Summary view. Cash Advances assigned to the report appear in the Cash Advance section of the Summary. They can also be viewed from the Details tab. Click on the Report Totals link in the Report Summary section to view more detail **Exceptions:** Review any Exceptions. Click on an exception to open the expense item the exception references. You can view expense detail, attached receipts or summary information for the expoense item. **Report Name:** Click on the report name to open the Report Header and review the information for accuracy. **Details Tab:** ☐ Review the **Audit Trail** Review the Approval Flow Review **Comments** for the report or add any comments you feel are necessary Review and/or enter any **Allocations** (depends on Agency configuration) □ Review Cash Advances Assigned Review Travel Allowances (Meals Per Diem) entered **Expenses:** Click on an expense to review in individual expense item detail, attached receipts or summary information. Pay careful attention to Air, Hotel and Rental Car receipts. ☐ Hover over Receipts icon to view receipts attached to individual line item Expenses Review Personal Car Mileage and Mileage Calculator Mileage calculations ☐ Hover over Allocations icon to review allocations made by the employee to an individual ☐ Hover over Comments icon ☐ to review any attached comments. Receipts Tab: Click Receipts Required to detail receipts required by statewide Travel Policy Click View Receipts In New Window or View Receipts in Current Window to veiw ALL receipts attached to the report. **Attachments** ☐ Click **Attachments** and then select **View receipts in new window**. You will be able to view any documents attached to the Cash Advance. **Approve or Deny Report:** Select Send Back to Employee, Approve, or Approve & Forward

Version Date: 04/17/2017

## **Appendix C: Cash Advance Approver Checklist**

| Access a Cash Advance Request from the Approvals tab, Quick Start Bar or My Tasks and clicking on the Report Name |
|----------------------------------------------------------------------------------------------------|
|                                                                                                    |
| All fields are visible from the Cash Advance Approval List                                                        |
| ☐ Click <b>Attachments</b> and then select <b>View receipts in new window</b> . You will be able to               |
| view                                                                                                    |
| any documents attached to the Cash Advance                                                                        |
| ☐ Select Send Back to Employee or Approve                                                                         |
| Send Back to Employee requires a comment to the employee to complete the process.                                 |

## **Appendix D: Request Approver Checklist**

| Access Request from the Approvals tab, Quick Start Bar or My Tasks. Click on the Request name to open it. |
|----------------------------------------------------------------------------------------------------|
| Request opens to Expense Summary view                                                                     |
| Request Header Tab:                                                                                       |
| Review the Request Header Information                                                                     |
| Segments Tab:                                                                                             |
| ☐ Review any Car Rental requests                                                                          |
| ☐ Review any Airfare requests                                                                             |
| ☐ Review any Hotel requests                                                                               |
| ☐ Review any Meals requests                                                                               |
| ☐ Review any Miscellaneous requests                                                                       |
| Attachments:                                                                                              |
| Click on Attachments and select View documents in a new window to review                                  |
| attachments.                                                                                              |
| Approval Flow and Audit Trail and availabe for review                                                     |
| Approval:                                                                                                 |
| ☐ Select Send Back Request, Approve or Approve & Forward                                                  |